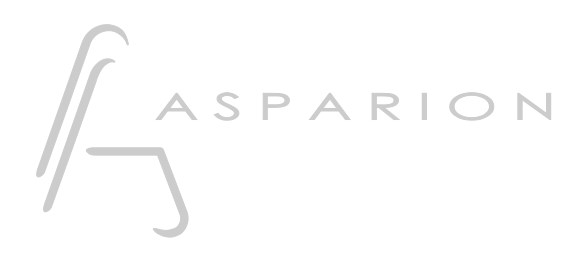

# FL Studio

# D700

# FL Studio

Dieser Leitfaden zeigt Ihnen, wie Sie den D700 in FL Studio einrichten. Alle Bilder wurden aus FL Studio 20 entnommen, sind aber auch für die meisten anderen FL Studio Versionen zutreffend.

Alle erwähnten Dateien finden Sie auf dem USB-Stick, im Installationsordner des Asparion Configurators oder auf unserer Internetseite.

Sollten Probleme bezüglich des Leitfadens auftreten, kontaktieren Sie uns bitte über unsere Internetseite [www.asparion.de/contact](http://www.asparion.de/contact) und wir werden Ihnen unverzüglich weiterhelfen.

### Schritt 1:

- Wählen Sie das FL Studio Preset Wie Sie ein Preset wählen, ist im Haupt-Handbuch beschrieben.

## Schritt 2.

- Extrahieren und kopieren Sie den Ordner "Asparion D700" in FL Studio

Windows:

Documents\Image-Line\Data\FL Studio\Settings\Hardware\

Mac:

Documents/Image-Line/Data/FL Studio/Settings/Hardware/

#### Schritt 3:

- Öffnen Sie FL Studio  $\overline{a}$
- Wählen Sie OPTIONS->MIDI settings

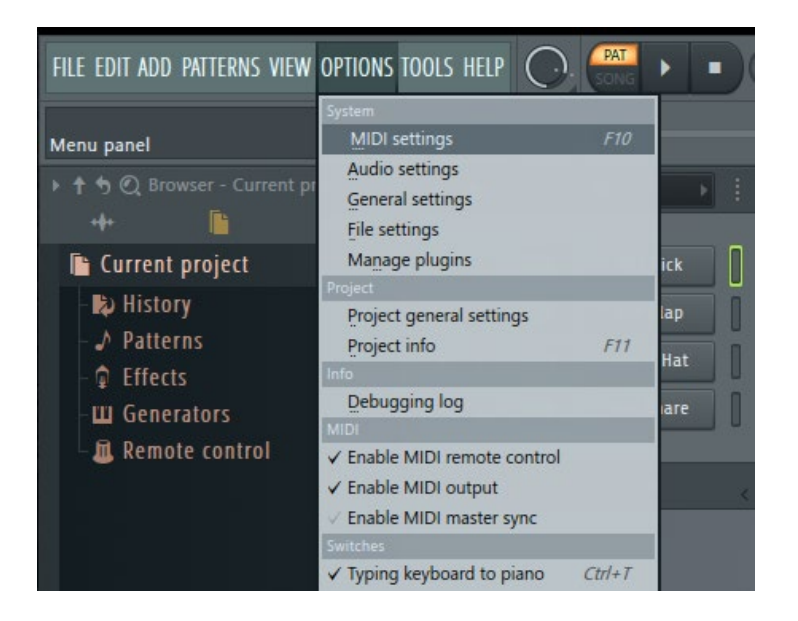

de

#### Schritt 4:

- Gehen Sie auf D700
- Wählen Sie Asparion D700 als Controller type
- Starten Sie FL Studio neu

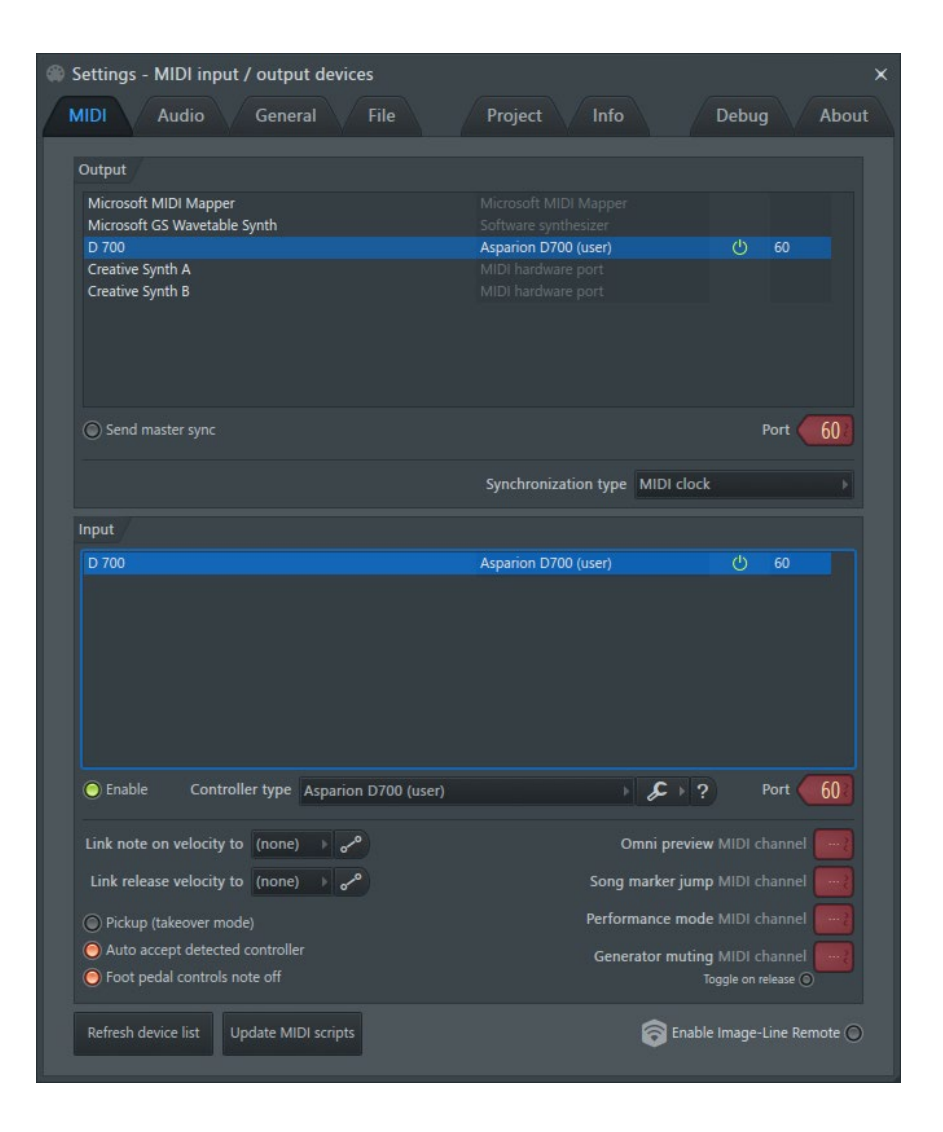

#### Schritt 5: (optional)

- Sie können Steuerelemente frei belegen, indem Sie den entsprechenden Regler in FL Studio bewegen und daraufhin Link to controller… wählen. Dies finden Sie im Menü oder bei einem Rechtsklick auf den Regler. Diese Einstellung ist projektspezifisch

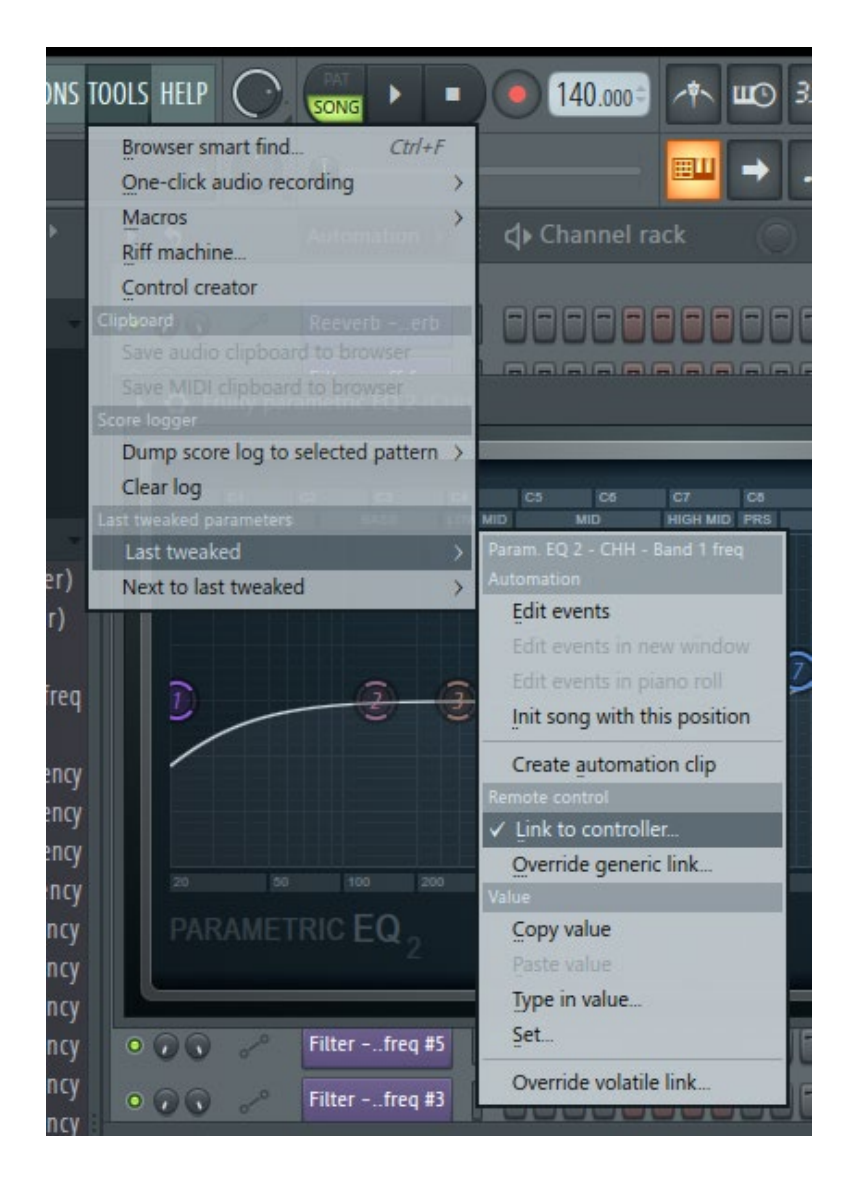

Um projektübergreifend zuzuweisen verwenden Sie Override generic links...  $\overline{a}$ 

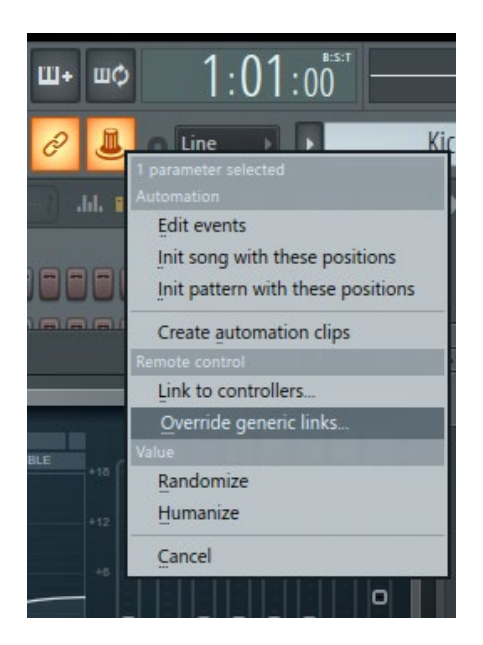

de

#### Schritt 6: (optional)

- Falls Sie mehr als eine Extension anschließen möchten, sollten Sie Schritt 4 wiederholen, dabei allerdings für die weiteren D700 Geräte jeweils den Controller type Asparion D700F 16 Fader usw. verwenden

Falls nur ein D700 angezeigt wird, sollten Sie die weiteren Extensions zuerst aktivieren. Wie Sie dies durchführen, wird im Haupt-Handbuch beschrieben.

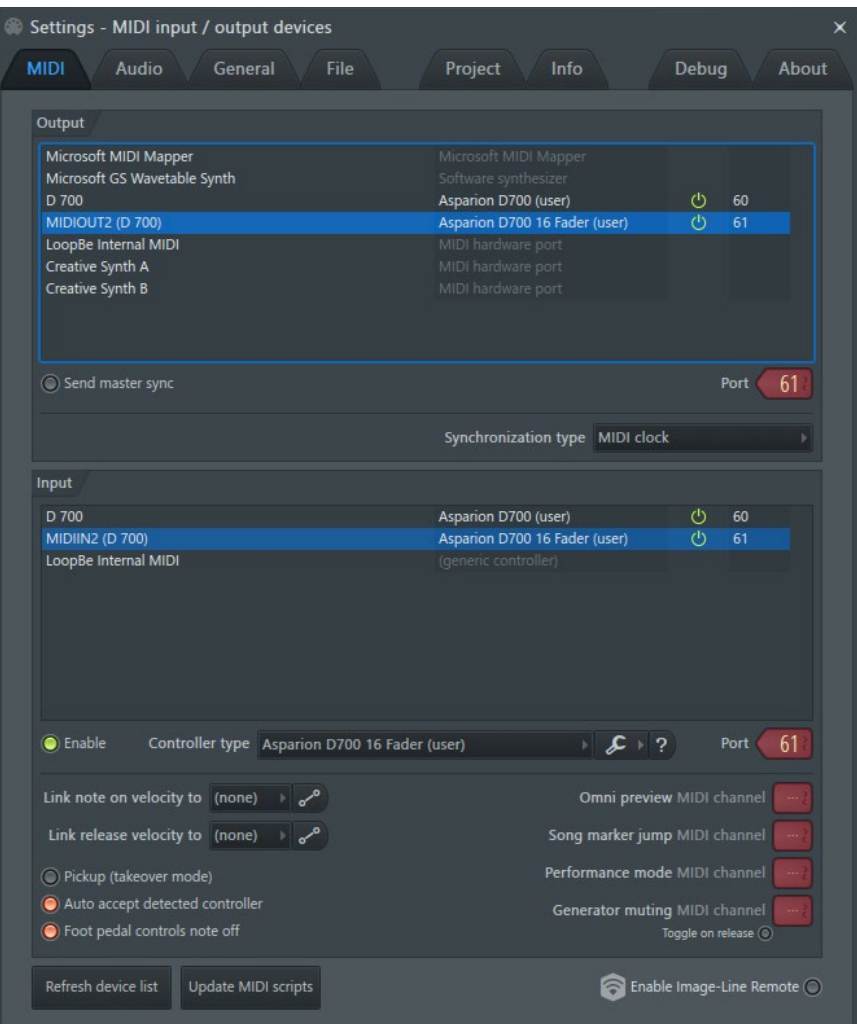

#### Hinweise:

- Über die Taste EQ können Sie den Encodern den EQ der aktuellen Spur zuweisen. Drücken Sie EQ erneut, um die Seite zu wechseln, oder nutzen Sie 16 Fader um alle Parameter gleichzeitig sehen zu können. Klicken Sie den Encoder um den Parameter zurückzusetzen
- Über die Taste FX können Sie den Encodern die Lautstärken der einzelnen Plugins der aktuellen Spur zuweisen. Drücken Sie FX erneut, um durch alle Parameter zu schalten, oder nutzen Sie 16 Fader. Klicken Sie den Encoder um den Parameter zurückzusetzen
- Über die Taste Send können Sie den Encodern die Send-Lautstärken der aktuellen Spur zuweisen. Klicken Sie einen Encoder zum Aktivieren. Klicken Sie Send erneut um durch die Seiten zu schalten, oder nutzen Sie mehrere **Extensions**
- Klicken Sie den Master-Lautstärke-Regler um das Master-Track stumm zu schalten

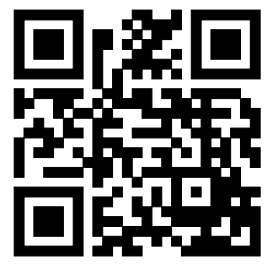

Für weitere Informationen besuchen Sie www.asparion.de